## **Installation des Horizon Link**

Folgende Programmteile werden installiert:

- 1. HorizonLink
- 2. StitchComposer
- 3. ScreenSaverTool
- 4. MC12000 USB Treiber Installer (Jsmc859Installer)
- 5. MC12000 Hilfefilme
- 6. Eingebaute Stickmuster der MC12000'
- 7. StitchComposer Beispieldateien
- \* Das folgende Installationsbeispiel ist für Windows 7 OS.
- \* Sie müssen als Administrator angemeldet sein.
- \* Instrucktionen zu HorizonLink, StitchComposer und ScreenSaverTool erhalten Sie unter [Help] in der jeweiligen Anwendung.

Starten Sie Ihren PC und schließen Sie alle Programme, bevor Sie mit der Installation beginnen.

Legen Sie die HORIZONLINK-CD in Ihren PC ein. Das Fenster Automatische Wiedergabe öffnet sich. Klicken Sie auf, steup.exe ausführen'.

\* Öff net sich das Wiedergabe-Fenster nicht automatisch, klicken Sie auf Start, dann auf Computer. Klicken Sie doppelt auf HORIZONLINK. Klicken Sie dann auf 'setup.exe'.

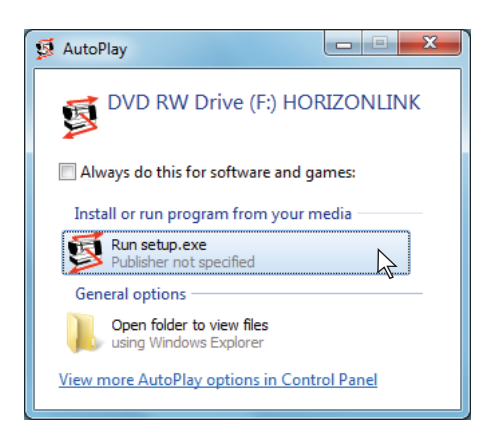

Der HorizonLink Setup Wizard startet nun automatisch. Klicken Sie auf [Next].

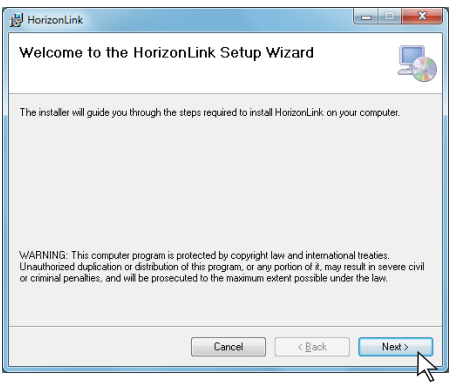

Die Lizenzbedingungen (EULA) werden angezeigt. Lesen Sie die Bedingungen aufmerksam durch und klicken Sie auf "I Agree" , wenn Sie diesen zustimmen. Klicken Sie auf [Next].

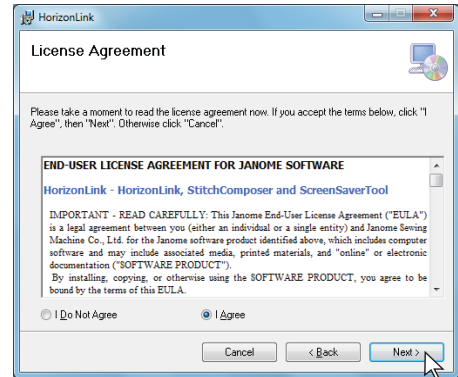

Prüfen Sie den Ort der Installation. Klicken Sie auf [Next], wenn Sie diesen Vorschlag annehmen wollen.

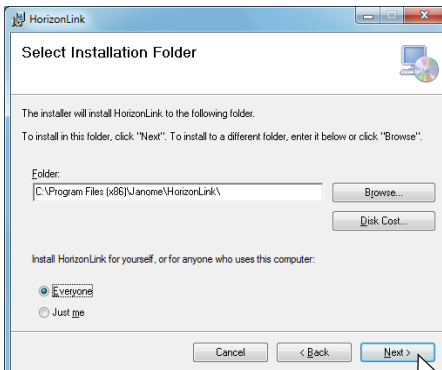

\* Beispieldateien für den [StitchComposer] werden in den Ordner [Sample] innerhalb des [HorizonLink] Ordner installiert.

Geben Sie die Benutzerangaben ein und klicken Sie auf [Next].

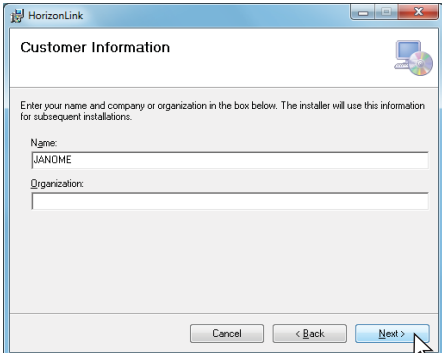

Klicken Sie auf [Next].

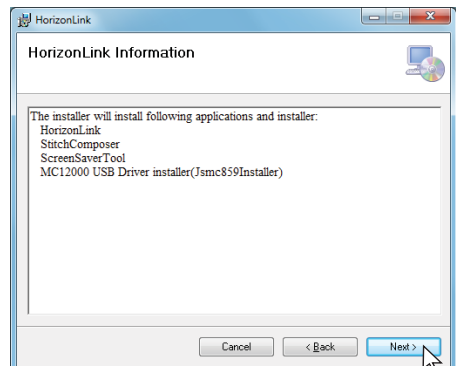

Zum Starten der Installation klicken Sie auf [Next].

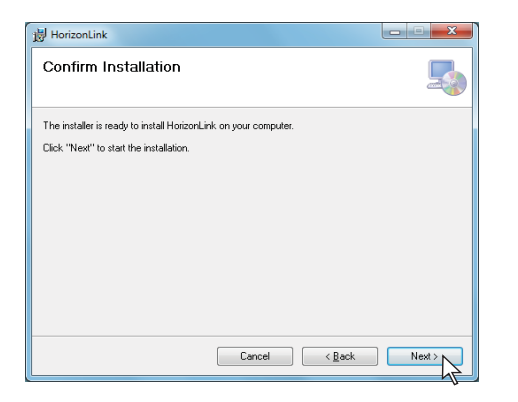

Die Benutzerkontensteuerung öffnet sich. Klicken Sie auf [Yes]. (Nur bei Windows 7 und Windows Vista)

\* Die Installation dauert ca. 3-5 Minuten.

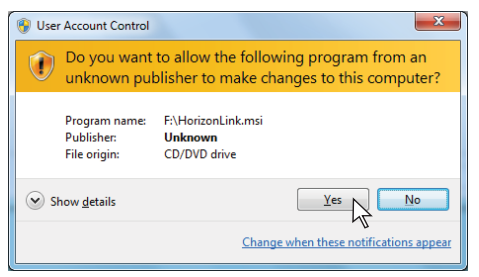

Ist HorizonLink erfolgreich installiert, klicken Sie auf [Close] zum Abschluss der Installation.

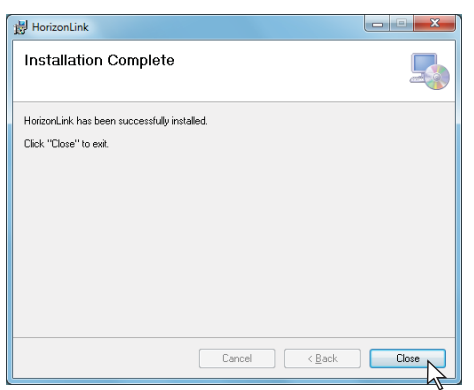

[HorizonLink] und [Jsmc859Installer] Symbol erscheinen auf dem Desktop.

## **Vorinstallation des MC12000 USB Treibers**

Klicken Sie doppelt auf [Jsmc859Installer] auf dem Desktop, um die Installation [MC12000 USB Driver]zu starten.

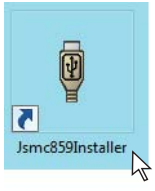

In der Benutzerkontensteuerung klicken Sie auf [Yes]. (Nur bei Windows 7 und Windows Vista)

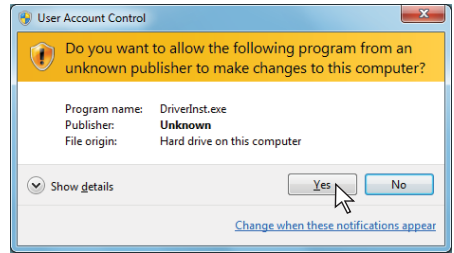

Öffnet sich der Gerätetreiberinstallations-Assistent, klicken Sie auf [Weiter].

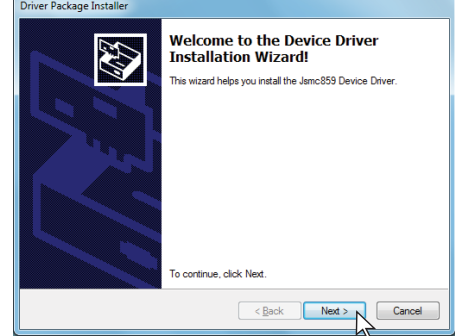

Klicken Sie auf [Installieren]. (Nur bei Windows 7 und Windows Vista)

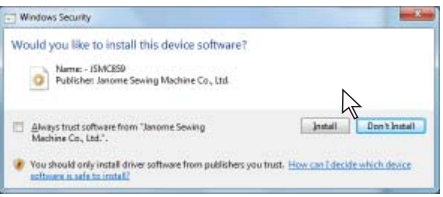

Ist der MC12000 USB Treiber erfolgreich installiert, klicken Sie auf [Fertig stellen].

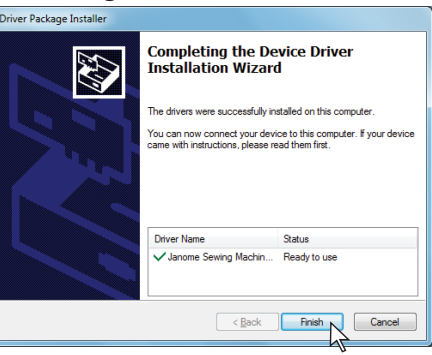

Schließen Sie Ihre MC12000 erstmals an Ihren PC an, wird der Treiber für die MC12000 automatisch installiert.

\* Zum Verbinden der Maschine beachten Sie bitte die der Maschine beiliegende Anleitung.